# *ASIO 2.0 Driver for Mykerinos User Guide*

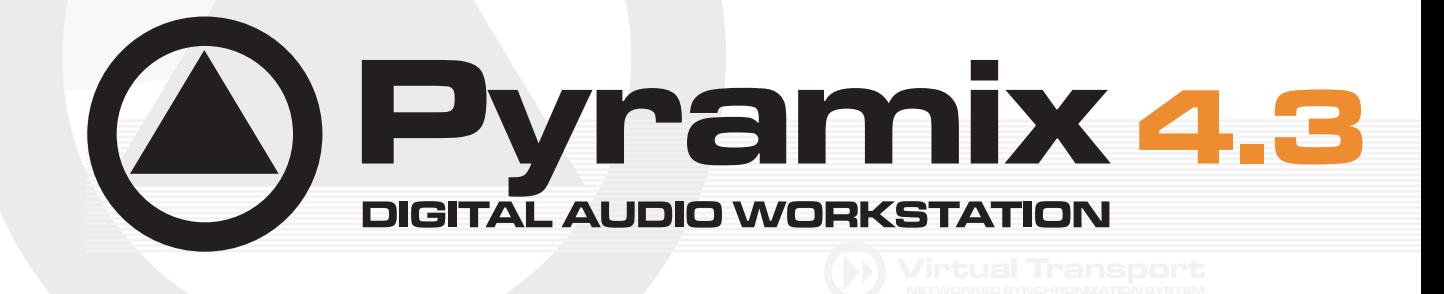

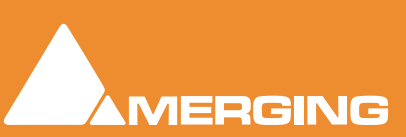

**WERGING ASIO DRIVER GUIDE** 

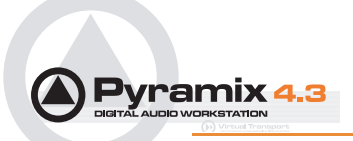

No part of this documentation may reproduced in any form whatsoever or be stored in any data retrieval system without prior written permission of the copyright owners.

This documentation is supplied on an as-is basis. Information contained within this documentation is subject to change at any time without notice and must not be relied upon.

All company and product names are ™ or Registered Trademarks ® of their respective owners. Windows XP, Windows 2000 and Windows NT are trademarks of Microsoft Corporation.

Merging Technologies makes no warranties express or implied regarding this software, its quality, performance, merchantability or fitness for a particular purpose. The software is supplied "as is" you, the purchaser, are assuming the entire risk of the results of using this Merging Technologies software.

In no circumstances will Merging Technologies, its owners, directors, officers, employees or agents be liable to you for any consequential, incidental or indirect loss or damages including loss of time, loss of business, loss of profits, loss of data or similar resulting from the use of or inability to use the Merging Technologies hardware and or software or for any defect in the hardware software or documentation.

© Copyright Merging Technologies Inc. 2004. All rights reserved

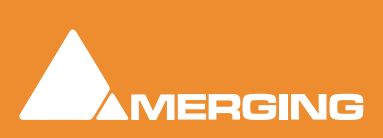

Merging Technologies Le Verney 1070 Puidoux Switzerland Tel: +41 21 946 04 44 • Fax: +41 21 946 04 45 www.merging.com

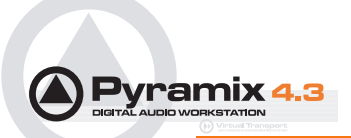

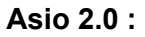

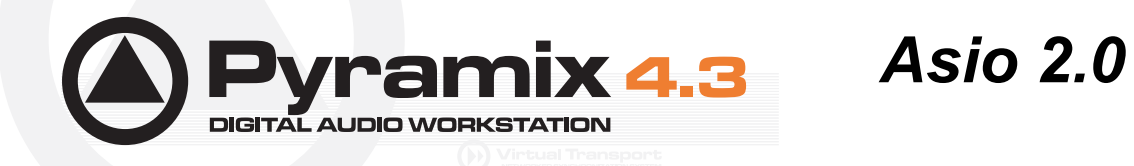

**AMERGING** 

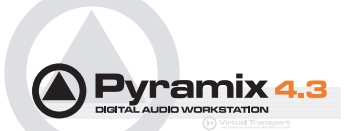

## **Introduction**

This guide describes the installation and operation of the ASIO 2.0 driver for the Mykerinos board. In order to make full use of all the capabilities of the ASIO driver, you should also be familiar with the Pyramix Virtual Studio mixer. Please refer to the Pyramix User manual for a description of the mixer.

#### *System Requirements*

The ASIO driver only works with Windows NT 4.0 with Service Pack 5 or higher, Windows 2000 or Windows XP Pro.

#### *Installation*

The ASIO 2.0 Driver is automatically installed during the normal Pyramix Virtual Studio software installation. No further driver(s) are required.

#### *Basic Concepts*

The fundamental principle of this ASIO driver is audio signals to and from the Asio application are always routed through the Virtual Studio mixer. Software using the ASIO driver does not access the physical I/O's of the Mykerinos card directly, instead it addresses VS3 mixer channels. So, in order to be able to address all of the available I/O of the Mykerinos card, the mixer must be configured in such a way that there is a strip for each ASIO I/O. The advantage of this solution is that the Mykerinos DSP capabilities and all the native plug-ins can be used.

For technical reasons the mixer uses slightly more DSP processing resources when used in conjunction with the ASIO driver compared with the Pyramix Virtual Studio Application.

When ASIO 2.0 driver for Mykerinos is active, a Pyramix icon appears in the Windows task bar.

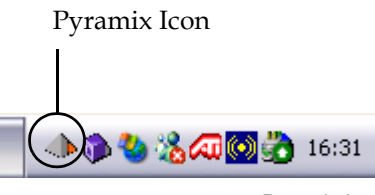

Pyramix Icon

To open the mixer, right-click with the mouse on the icon and select **Show Mixer** in the popup menu. Doubleclicking the icon also opens the mixer (or closes it, if it is already open).

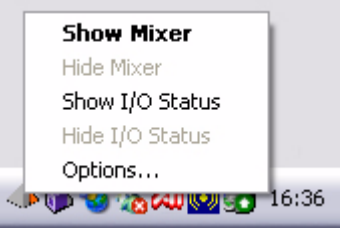

Pyramix Icon pop-up menu

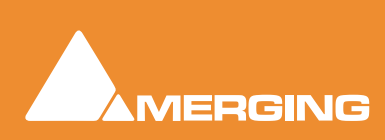

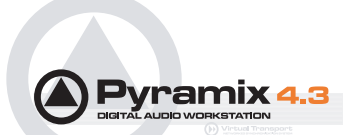

# **The ASIO 2.0 Driver From 3rd Party Applications**

As of today, the ASIO 2.0 driver has been tested with Steinberg Nuendo 2.0 and Cubase VST 5.0. The following descriptions explain how to activate and use the driver from within one of these applications, in the this case Nuendo 2.0.

#### *VS3 Set-up*

Before configuring the mixer or launching your application open the VS3 Control Panel. Choose **ASIO Mykerinos Driver** from the **Application** drop-down list. Click **OK** to close the VS3 Control Panel.

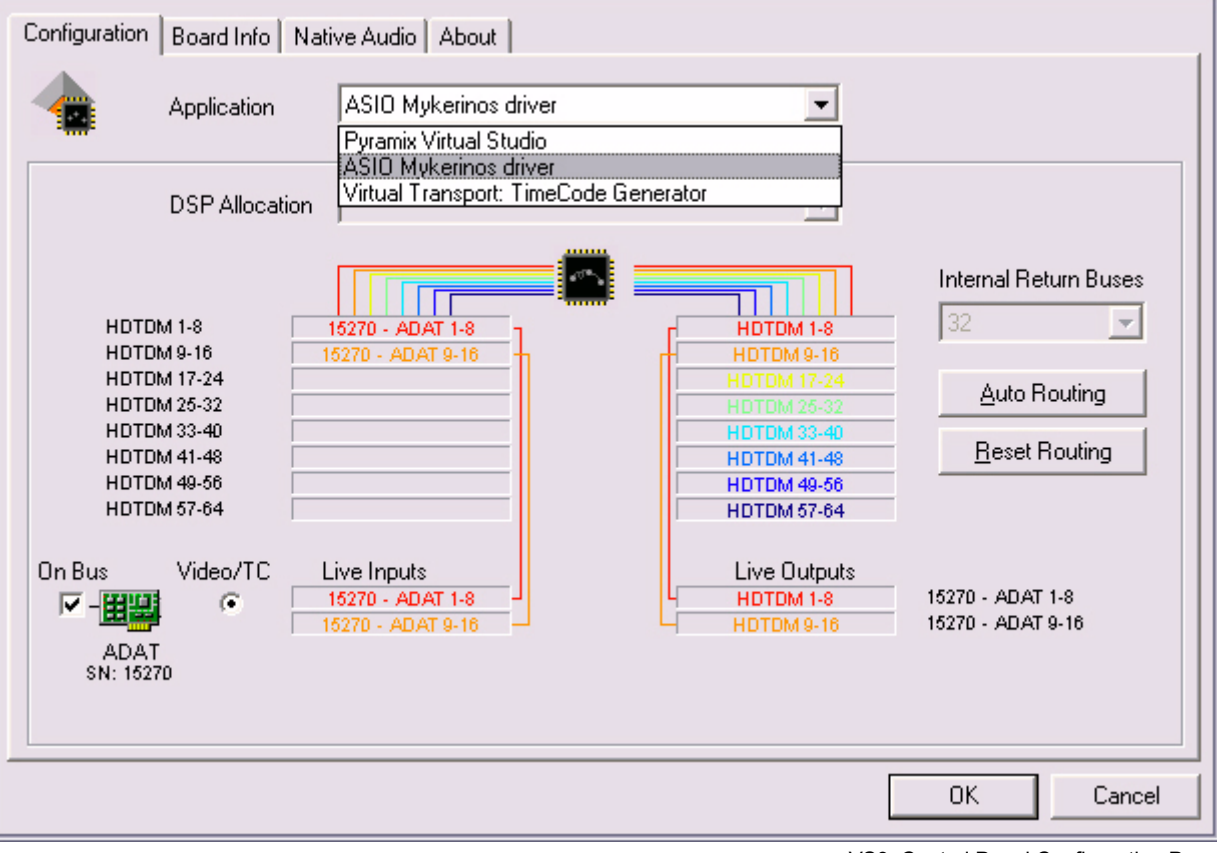

VS3 Control Panel Configuration Page

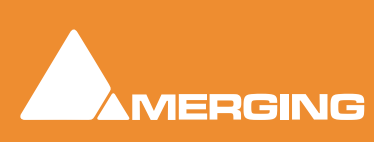

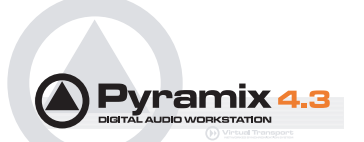

#### *Selecting the Driver*

#### Steinberg Nuendo

From within Steinberg's **Nuendo** select the menu item **Devices > Device Setup...** . The following dialog box will be displayed:

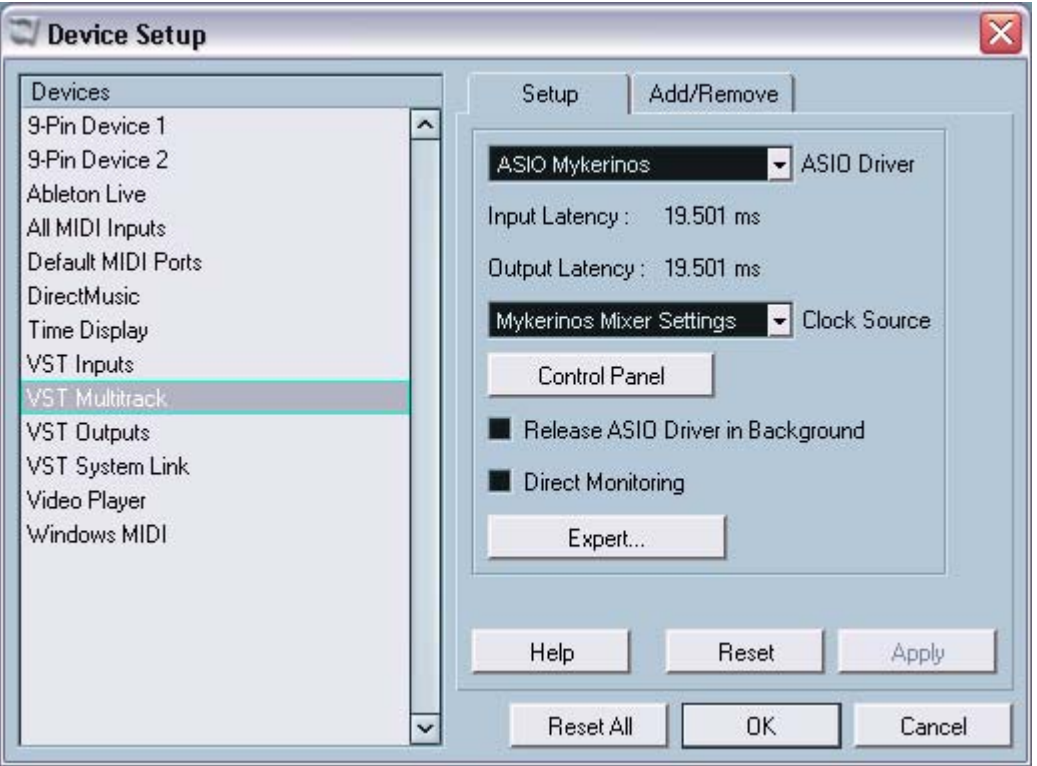

Nuendo Device Setup dialog

Click the **Setup** Tab if not already selected. Select **VST Multitrack** in the left-hand list by clicking on it. Select **ASIO Mykerinos** in the **ASIO Driver** popup menu. Make any other setup changes as detailed below, then click the **OK** button to confirm the changes.

#### *Clock Source*

With **ASIO Mykerinos** selected, the setting for **Clock Source** will automatically switch to **Mykerinos Mixer Settings**. Further changes of sampling rate, clock source, etc., have to be made from within the Pyramix Virtual Studio Mixer.

#### *Direct Monitoring*

We strongly recommend activating the **Direct Monitoring** check box, because this allows a signal which is being recorded to be routed directly through the **Virtual Studio Mixer** for monitoring purposes, providing a low latency time of around 4 milliseconds. If this box is left unchecked, the signal will be routed through the Nuendo application, resulting in a much higher latency time.

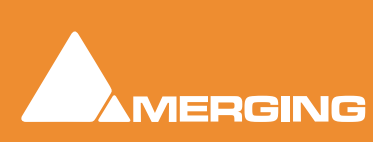

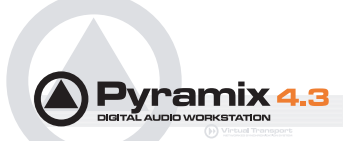

#### *Control Panel*

The button **Control Panel** opens the Mykerinos **VS3 ASIO Options** Driver control panel, which can also be accessed via the popup menu in the Task Bar.

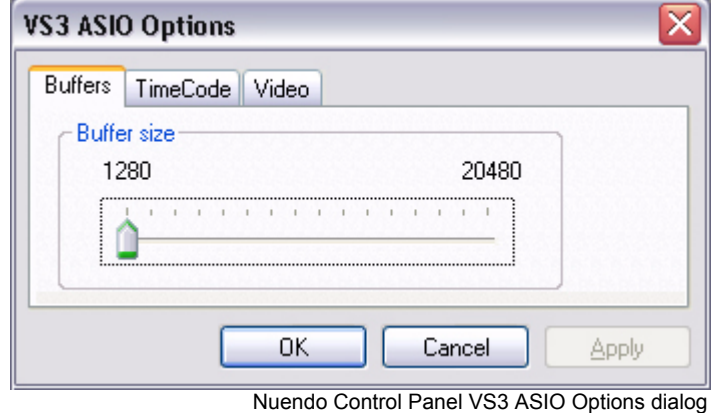

Click on the **Buffers** Tab if the page is not visible. This panel allows the ASIO **Buffer size** to be adjusted. We recommend keeping the default value. If you encounter problems with clicks during playback, increasing the **Buffer size** value might help solve them.

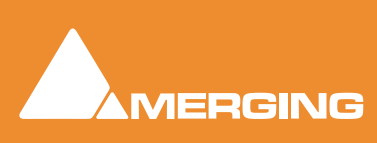

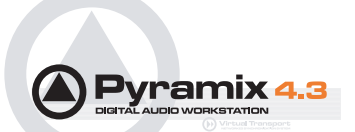

# **Input/Output Routing**

Nuendo presents its mixer and I/O in a somewhat different manner to Pyramix. This is a short description of how to route audio signals between Nuendo and the Virtual Studio Mixer. Please also refer to the Nuendo user manual.

To keep things relatively simple it is assumed there is a Virtual Studio Mixer with one stereo input strip, 6 mono input strips, a stereo mix and 5.1 mix output busses as pictured below:

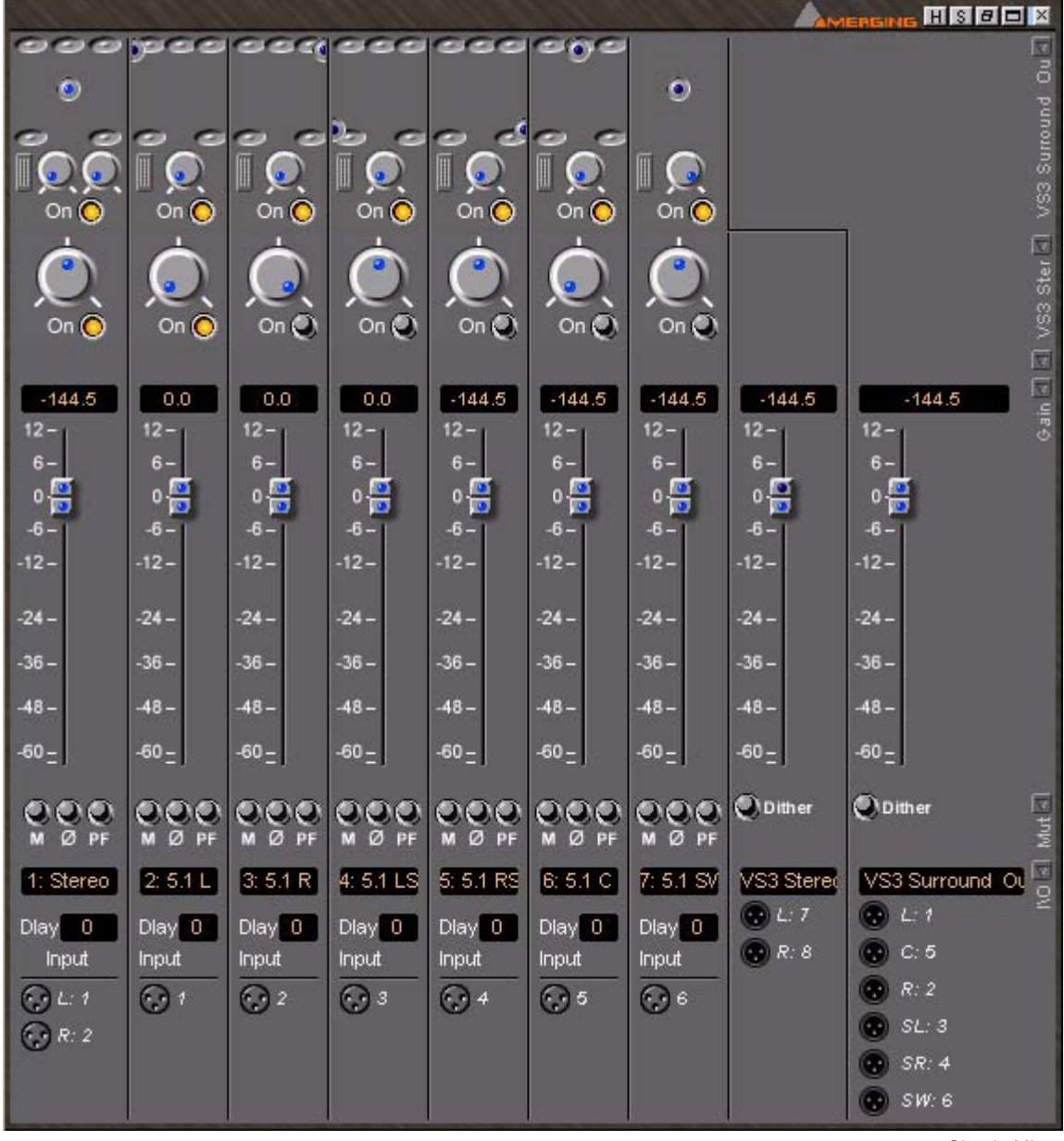

Simple Mixer

Assignments to and from the physical I/O are made in the normal Pyramix manner. Right clicking on the XLR icons pops-up a list with all the valid choices.

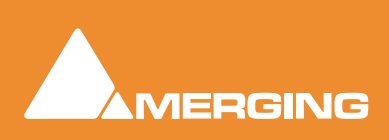

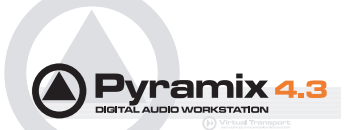

## *Activating and Naming Inputs and Outputs*

#### Setting up Inputs available to Nuendo

Select the menu item **Devices > Device Setup...** click on **VST Inputs** to display the ASIO **Device Setup** dialog **Inputs** window. Click **VST Inputs** in the left-hand list to select it. All the available input strips of the Virtual Studio mixer are displayed in the right-hand panel. Notice the Virtual Studio Mixer Outputs are also available as sources for Nuendo.You can type in a comprehensive name for each input in the **Port** column. However, it is tidier and less confusing to name the strips in the Virtual Studio Mixer. Clicking on **Reset** will update the Port list in the Nuendo **Device Setup** window to reflect your changes. To enable each Virtual Studio Mixer strip input to appear in the list of available inputs for the Nuendo VST mixer, the **Visible** column has to be set to **Yes** otherwise the output is disabled.

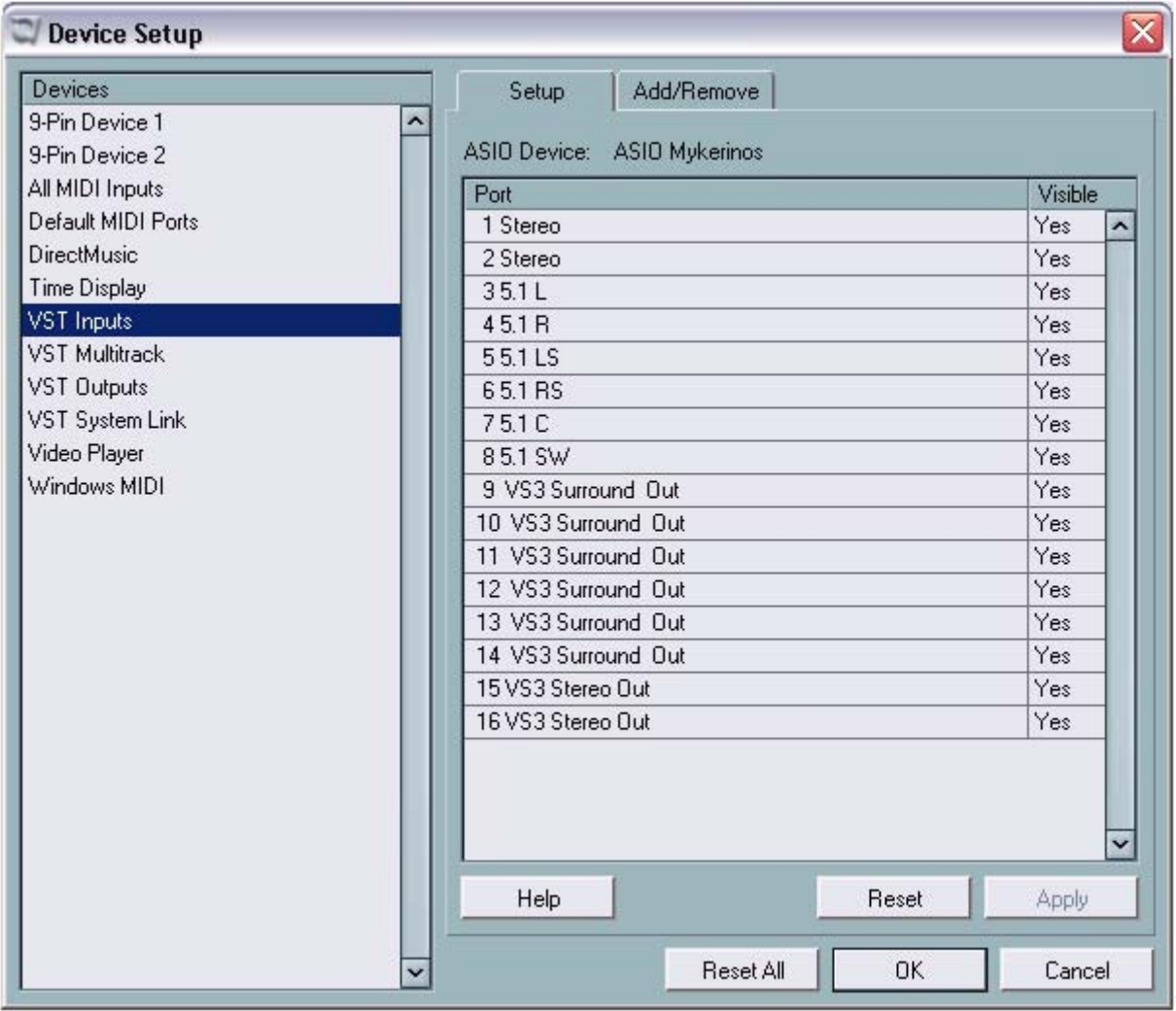

Nuendo Device Setup VST Inputs page

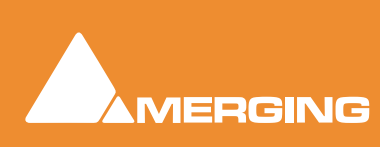

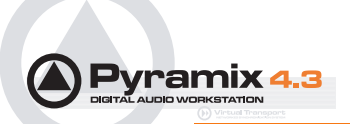

#### Setting up Outputs available to Nuendo

Setting up the outputs from Nuendo is similar to setting up the inputs.

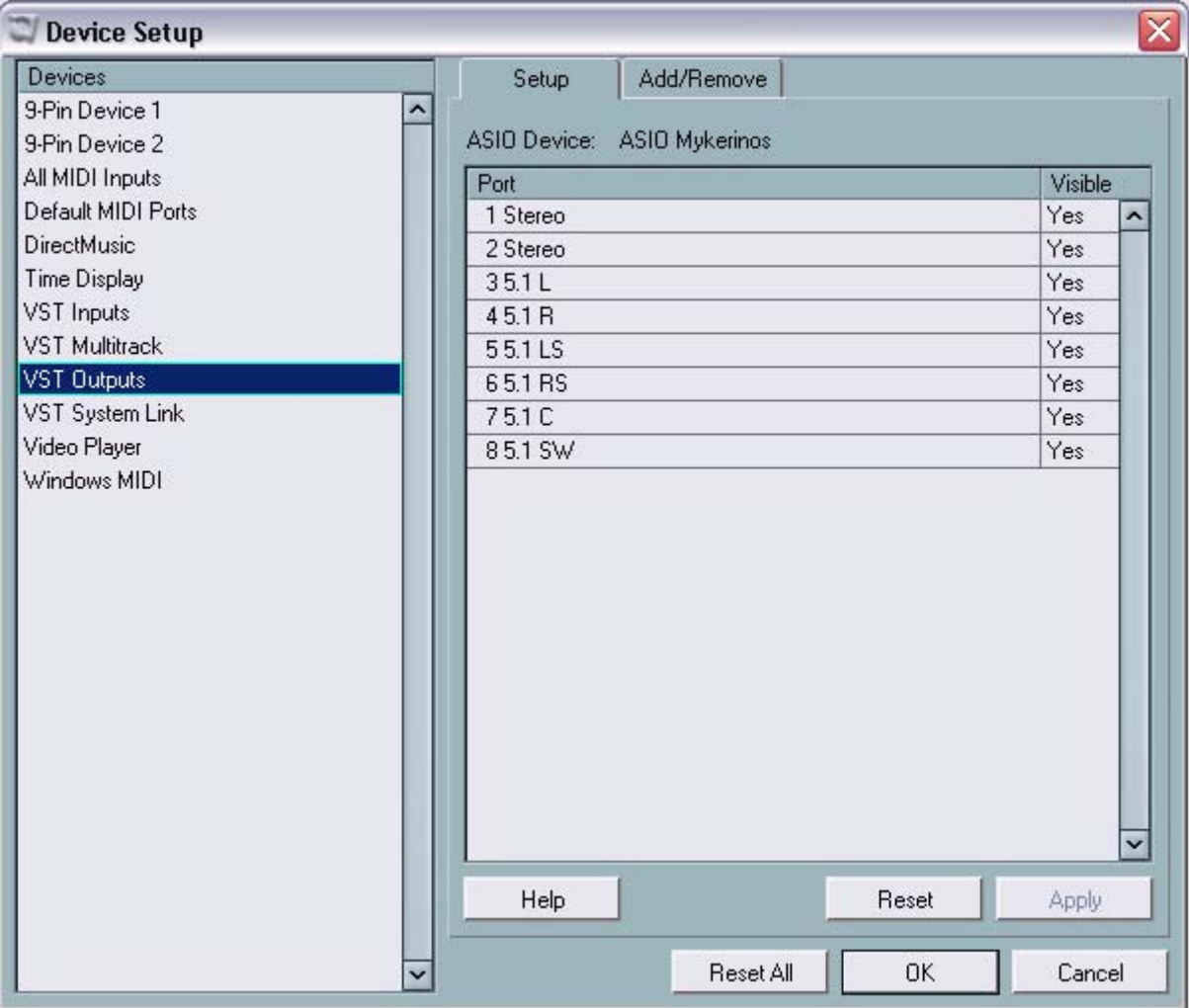

Nuendo Device Setup VST Outputs page

All the output busses specified in the Virtual Mixer will be shown in the right-hand column as available ports.You can type in a comprehensive name for each output in the **Port** column. However, as with the inputs it is tidier to name the strips in the Virtual Studio Mixer. Clicking on **Reset** will update the Port list in the Nuendo **Device Setup** window to reflect your changes.

Similarly, the **Visible** column must be set to **Yes** to make the outputs available to Nuendo.

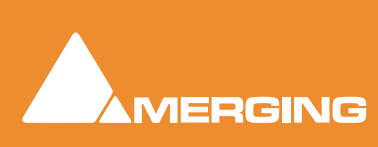

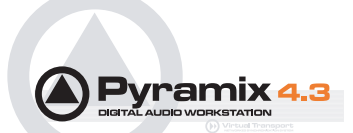

#### *Assigning inputs and outputs*

From here on, all assignment of VST inputs and outputs is made within Nuendo. The **VST Connections** window enables the Asio device ports assigned above to be made available to Nuendo's VST mixer. Display the window by selecting the menu command **Devices > VST Connections** then select either the **Inputs** or **Outputs** Tabs as required. The Asio Device Port columns show all the activated ASIO input and output ports available for routing to and from the VST mixer

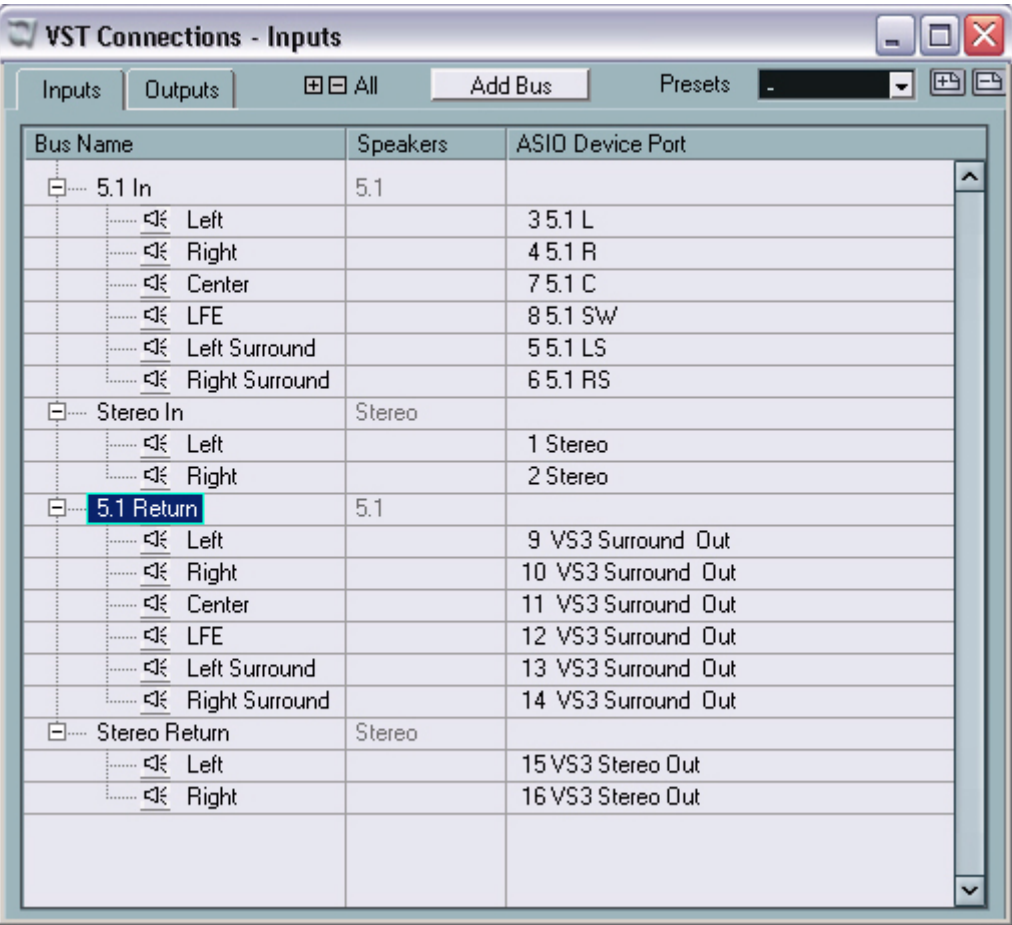

VST Connections - Inputs page

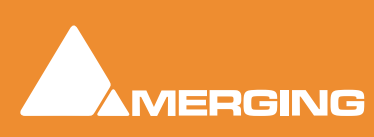

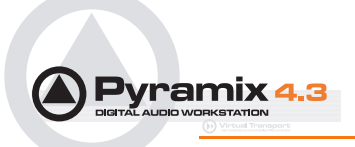

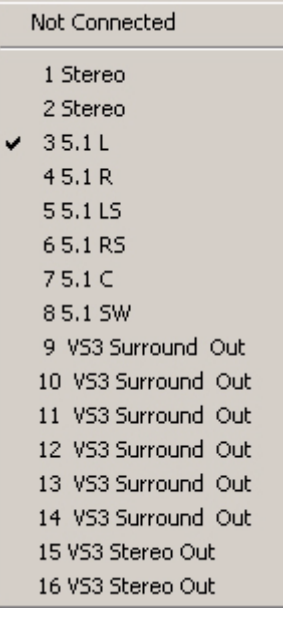

Assignments are made by clicking in the Asio Device Port column opposite the Bus channel you wish to connect. A list pops up showing all valid choices with the current selection ticked.To change the assignment simply click on the port you wish to connect to.

Outputs are dealt with in the same manner..

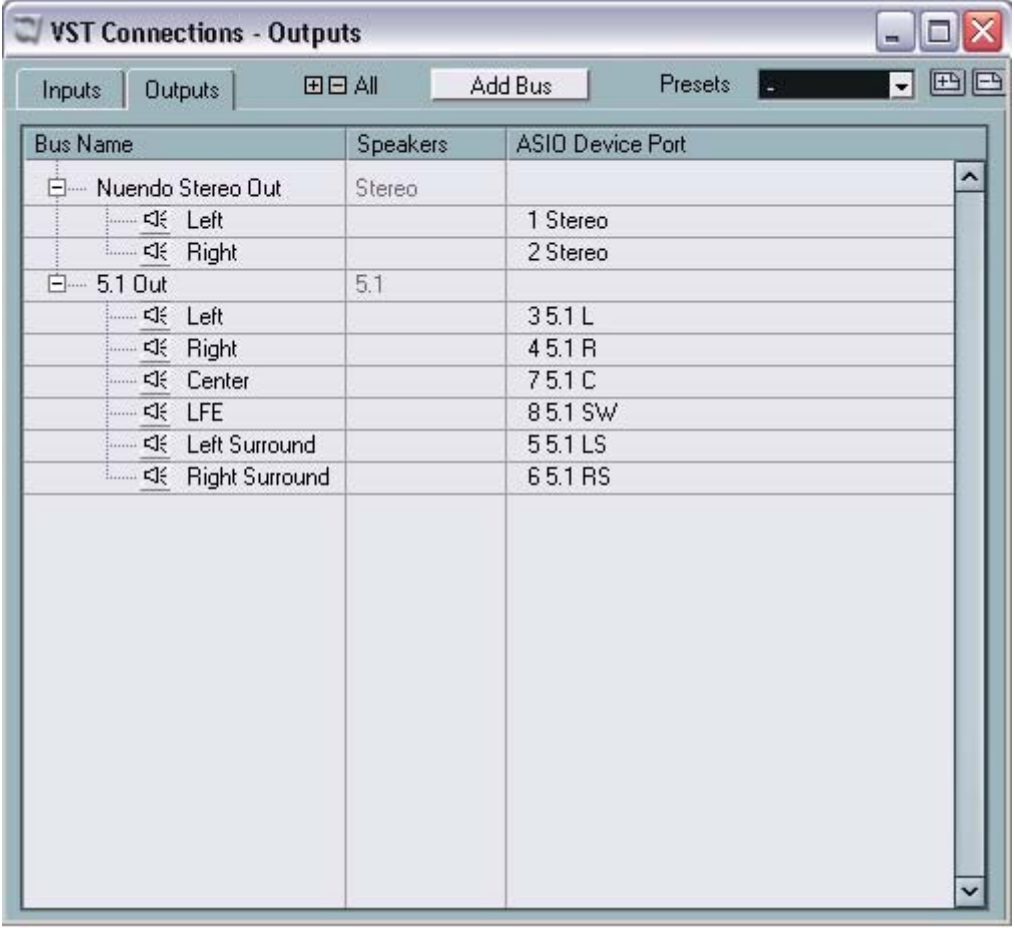

VST Connections - Outputs page

Note that Nuendo Input and Output busses may be added on these pages by clicking on the **Add Bus**  button.

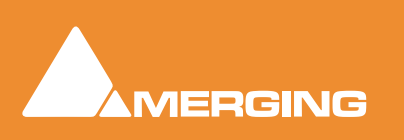

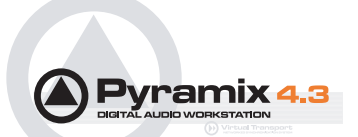

# **Known Limitations**

#### Routing and Other Changes Take a long Time

This is due to the hardware design and limitations of the ASIO drivers. Due to the design of the ASIO driver the only way of informing the application of new settings is by forcing a reset of the driver. The driver has to be reloaded and this takes a considerable amount of time.

#### Timecode Input Only

When using the ASIO driver only TimeCode In is supported as an input. TimeCode cannot be generated by the Mykerinos card.

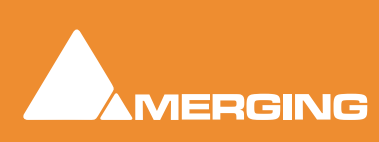

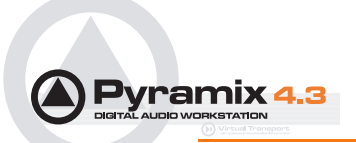

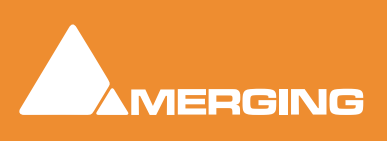